#### **BAB IV**

## **IMPLEMENTASI DAN EVALUASI**

# **4.1 Implementasi**

Implementasi merupakan tahap memanfaatkan program Penerapan *Analytical Hierarchy Process* dalam memilih mobil berbasis web. Namun sebelum menjalankan program, perangkat keras dan perangkat lunak yang dibutuhkan untuk mendukung setiap proses harus tersedia dan terpasang.

Adapun kebutuhan perangkat keras minimal yang digunakan untuk menjalankan program ini pada komputer *client* sebagai berikut :

- a. CPU Pentium III 500 MHz atau lebih.
- b. *Memory* minimum 256 MB.
- c. *Harddisk* minimum berkapasitas 10 GB.
- d. VGA Card minimum 8 MB.
- e. *Monitor* SVGA dengan resolusi 1024 x 768.
- f. *Keyboard, mouse*

Sedangkan kebutuhan perangkat lunak yang digunakan untuk pembuatan program sebagai berikut :

- a. Microsoft Windows XP Professional Edition.
- b. Power Designer 6.1 32 bit.
- c. Macromedia Dreamweaver MX 6.1.
- d. Oracle9*i* Server.

Dalam tahap implementasi, langkah awal yang harus dikerjakan pada komputer *client* adalah sebagai berikut :

- 1. Tersedianya perangkat lunak Oracle9*i* Server dan Internet Information Service (IIS).
- 2. Dibuatkan database administrator pada oracle dengan *user name* AHP985007 dan *password* BASUKI.
- 3. Menjalankan *script* sql melalui sql plus, untuk membuat tabel-tabel yang dibutuhkan pada sistem ini pada database oracle.
- 4. Membuat koneksi ODBC dengan *system* DSN *driver* Microsoft ODBC for Oracle, *Data Source Name* = "AHP985007" dan *user name* = "AHP985007" digunakan untuk koneksi ke database oracle.
- 5. Membuat koneksi ODBC melalui ms-acces untuk mengakses table-table yang ada di database oracle.
- 6. Memindahkan atau menyalin data ke database oracle melalui ms-acces yang terkoneksi ke ODBC. Dimana tabel yang dibutukan adalah semua tabel master dan tabel simulasi kriteria dan sub kriteria.
- 7. Melakukan ekstraksi (*copy*) file-file aplikasi ke *folder* c:\inetpub\ wwwroot\ahpmobile dengan cara men-*doubleclick* file "ahpmobile.exe".
- 8. Membuat Virtual Directory dengan nama alias "ahpmobile" pada Internet Information Services untuk mengaktifkan file-file program yang tersimpan dalam folder c:\inetpub\wwwroot\ahpmobile yang akan diakses oleh Internet Explorer.

Setelah semua langkah awal dikerjakan, maka aplikasi ini telah siap digunakan. Untuk penggunaan aplikasi pertama kali, *admin* harus menjalankan file gensub.asp, untuk mengaktifkan fungsi *generate* sub kriteria supaya urutan sub kriteria tetap berdasarkan kriteria sesuai hirarki pemilihan mobil. *Running* file gensub.asp ini juga harus dikerjakan untuk setiap melakukan penambahan data tabel Kriteria\_MF dan SubKriteria\_MF. Untuk *admin*, menggunakan alamat web http://localhost/ahpmobile/administrator.asp sedangkan *user* dengan alamat web http://localhost/ahpmobile/ahpmobile.asp. Halaman *admin* berisi program untuk me-*maintenance* data (*insert*, *update* dan *delete*), sedangkan halaman *user* berisi program utama yaitu membandingkan mobil dengan metode AHP.

Pada halaman *admin*, disediakan empat menu yaitu Halaman Depan, *Insert Record*, *Update Record* dan *Delete Record*, seperti tampak pada gambar

4.1. URABAYA Address **@** http://localhost/ahpmobile/administrator.asp

| <b>AHP</b> mobile    |                                                                                                    |                                                                                 |                                                |                      |
|----------------------|----------------------------------------------------------------------------------------------------|---------------------------------------------------------------------------------|------------------------------------------------|----------------------|
| <b>Halaman Depan</b> | <b>Insert Record</b>                                                                                                    | <b>Update Record</b>                                                            | <b>Delete Record</b>                           |                      |
|                      |                                                                                                    |                                                                                 |                                                |                      |
|                      |                                                                                                    | Sub Menu Insert Record                                                          |                                                |                      |
| <b>Halaman Depan</b> | <b>Insert Record</b><br>Bahan Bakar<br>cc.<br>Kategori<br>Merek Mobil<br>Mobil<br>Mesin Sasis<br>Dimensi<br>Interior<br>Eksterior<br>Kondisi<br>Nilai Kondisi<br>Kriteria I<br>Sub Kriteria<br>Matriks Kriteria<br>Matriks Sub Kriteria<br>Random Index<br>Sub Menu Update Record | <b>Update Record</b>                                                            | <b>Delete Record</b>                           | NSTITUT BISN         |
| <b>Halaman Depan</b> | <b>Insert Record</b>                                                                                                    | <b>Update Record</b><br>Satu Record<br>Matriks Kriteria<br>Matriks Sub Kriteria | <b>Delete Record</b>                           |                      |
|                      | <b>Halaman Depan</b>                                                                                                    | <b>Insert Record</b>                                                            | Sub Menu Delete Record<br><b>Update Record</b> | <b>Delete Record</b> |
|                      |                                                                                                    |                                                                                 |                                                |                      |

Gambar 4.1. Form Menu Administrator

- Menu Halaman Depan digunakan untuk mengakses halaman *user* yaitu Bandingkan Mobil (ahpmobile.asp).
- Menu *Insert Record* digunakan untuk menambah data master. Menu ini memiliki enam belas sub menu yaitu : Bahan Bakar, CC, Kategori, Merek Mobil, Mobil, Mesin Sasis, Dimensi, Interior, Eksterior, Kondisi, Nilai Kondisi, Kriteria, Sub Kriteria, Matriks Kriteria, Matriks Sub Kriteria, Random Index. Gambar 4.2. adalah salah satu contoh form *Insert Record* Tabel Kriteria\_MF.

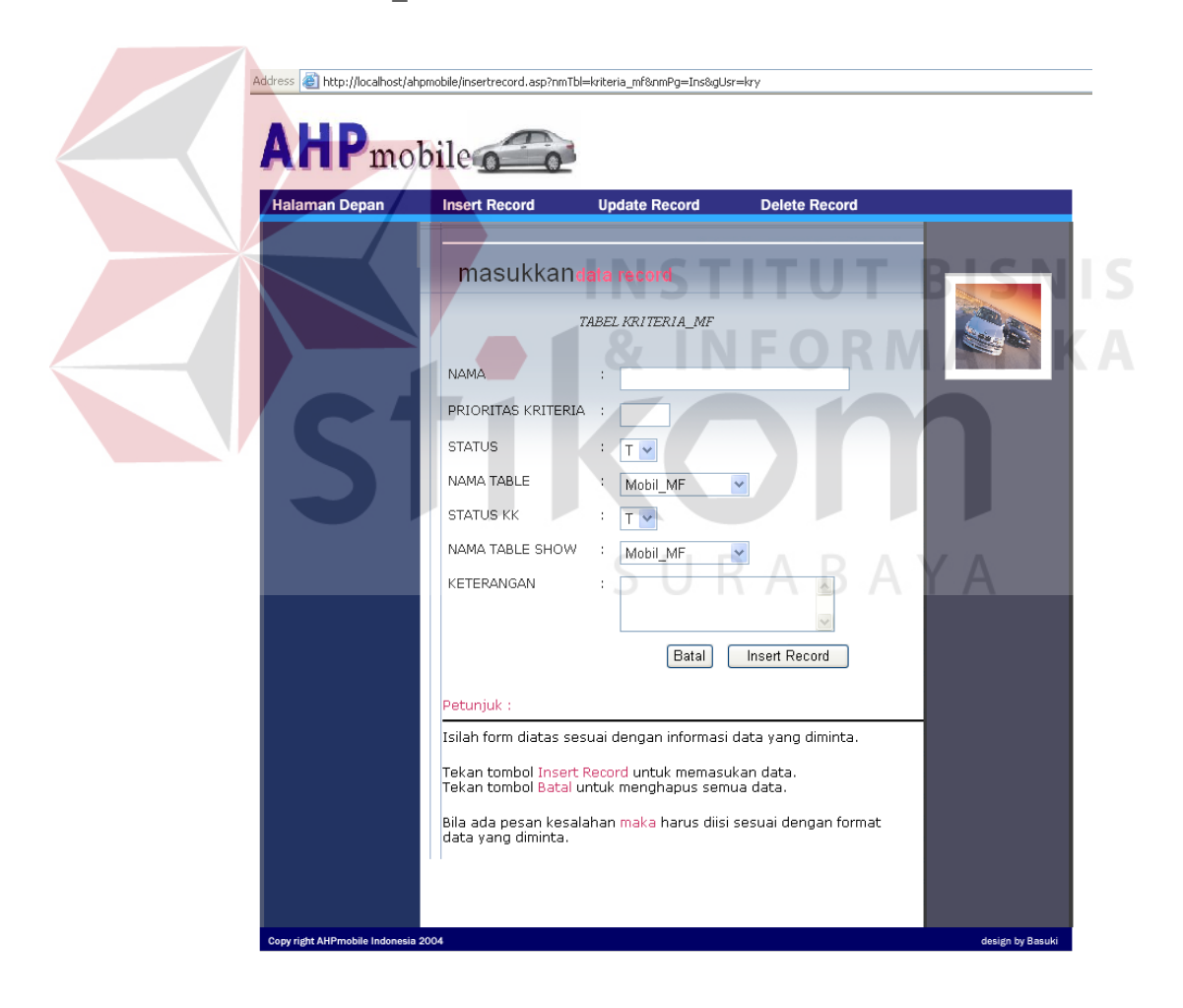

Gambar 4.2. Form *Insert Record* Tabel Kriteria\_MF

Dalam sistem ini, untuk penambahan Kriteria dan Sub Kriteria dimungkinkan sampai maksimal lima belas. Penambahan Sub Kriteria dalam kelompok Sub Kriteria baru minimal tiga, sedangkan level Sub Kriteria yang dapat dibentuk maksimal sembilan level.

Catatan : Setiap melakukan penambahan data tabel Kriteria\_MF dan SubKriteria\_MF, diharuskan *running* file gensub.asp.

 Menu *Update Record* digunakan untuk mengubah data master. Menu ini memiliki tiga sub menu yaitu : Satu *Record*, Matriks Kriteria, dan Matriks Sub Kriteria. Sub menu Satu *Record* digunakan untuk mengubah data master yang perubahannya hanya per satu *record* saja yaitu data master selain Matriks Kriteria dan Matriks Sub Kriteria. Pada saat memilih sub menu Satu *Record*, maka ditampilkan form cari database yaitu untuk mencari/memilih table mana yang akan di*update*.

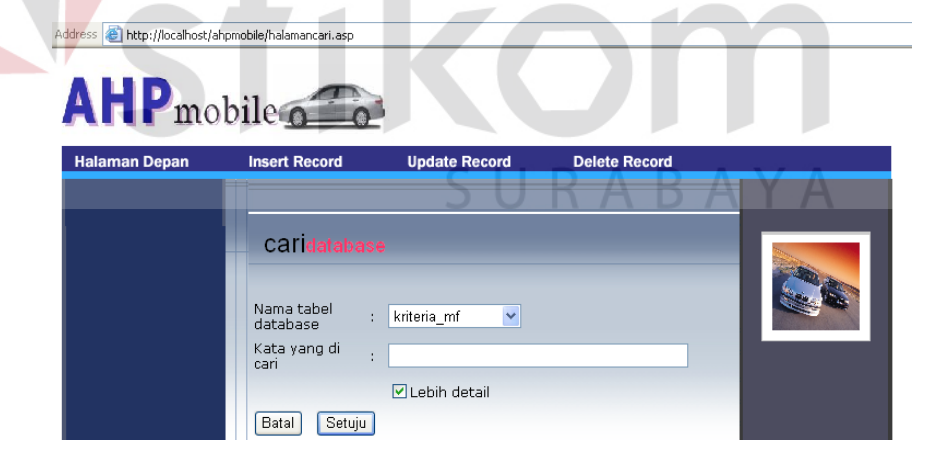

Gambar 4.3. Form Cari Database untuk *Upadate Record*

Nama tabel yang mau di*update* disediakan dalam bentuk *listbox*, dan untuk menampilkan isi tabel maka tekan tombol Setuju sehingga akan tampak form hasil pencarian table seperti gambar 4.4.

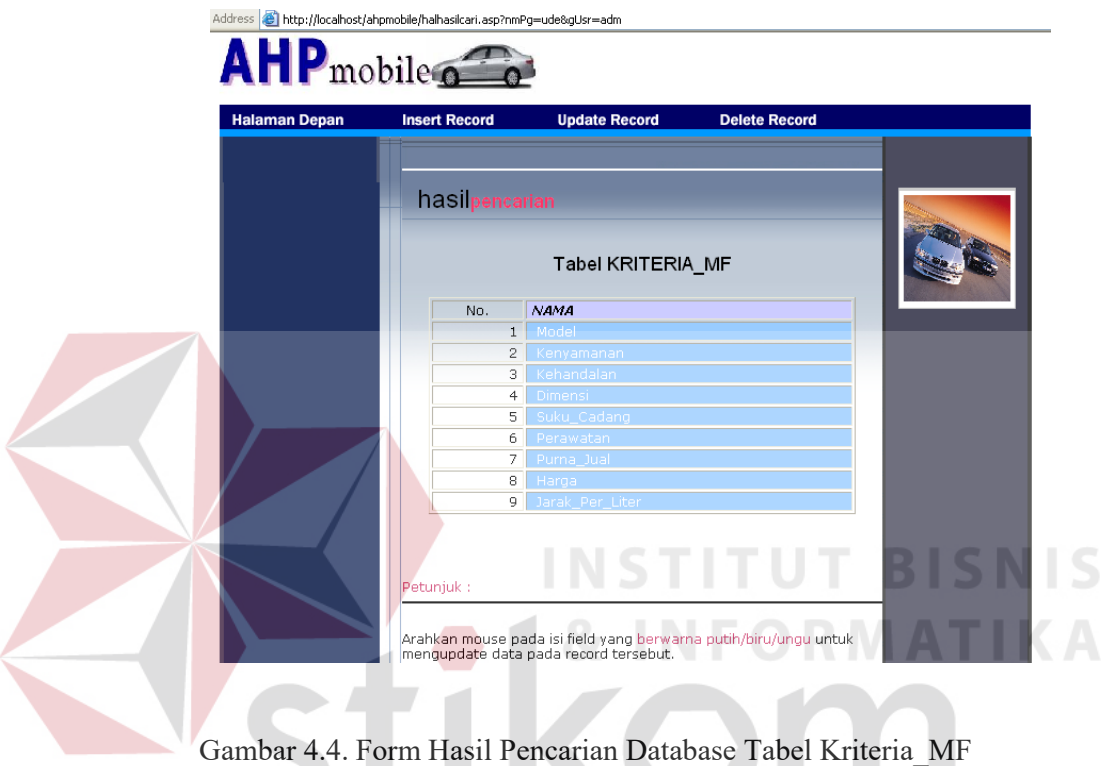

Untuk update beberapa *record*, sebagai contoh *update record* tabel SimKriteria dapat dilihat seperti gambar 4.5.

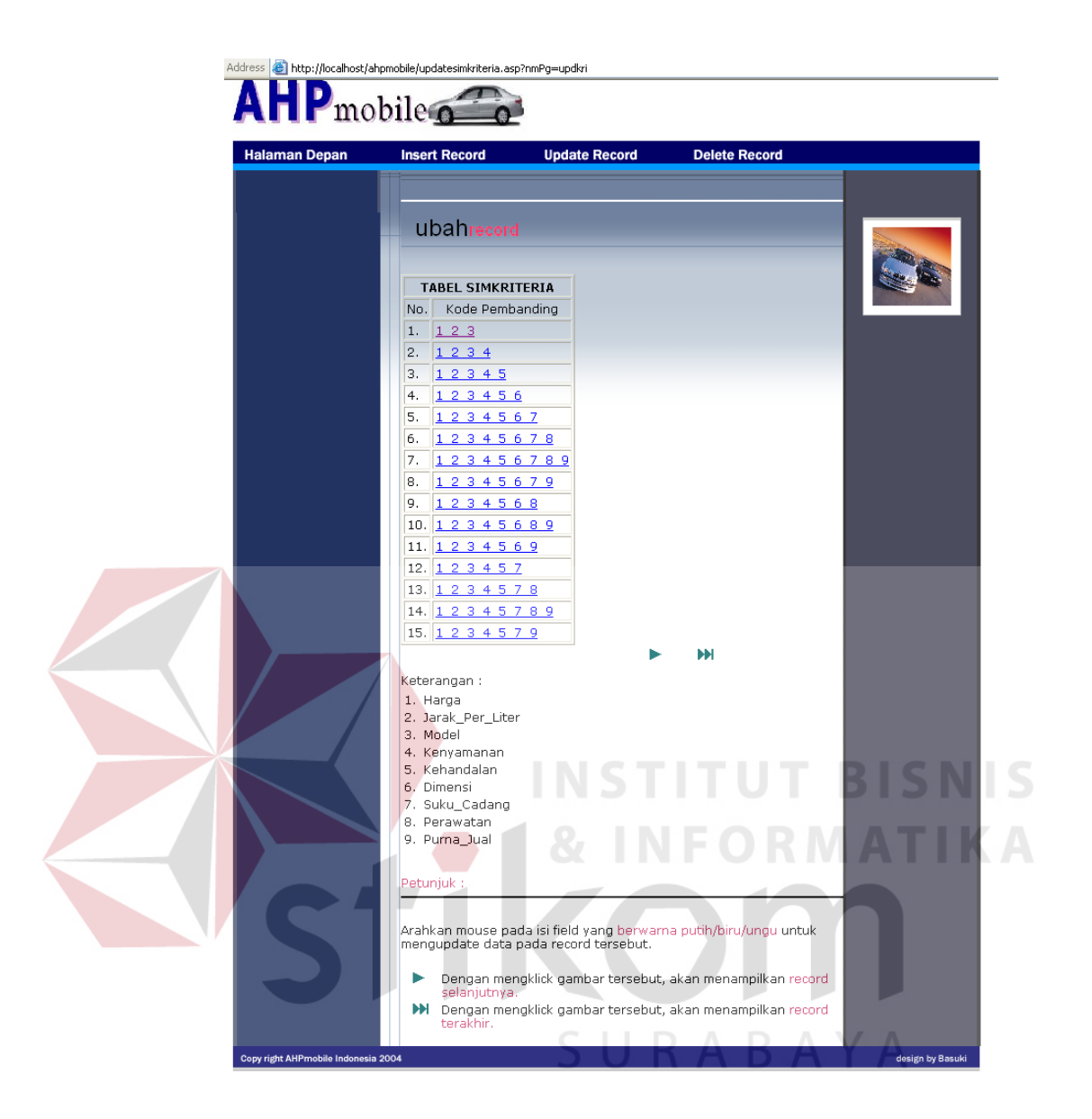

Gambar 4.5. Form *Update Record* Tabel SimKriteria

 Menu *Delete Record* digunakan untuk menghapus data master. Menu ini memiliki dua sub menu yaitu : Matriks Kriteria, dan Matriks Sub Kriteria. Penghapusan data master hanya disediakan untuk dua tabel tersebut karena hanya dua tabel tersebut yang tidak mempunyai relasi dengan tabel yang lain, sedangkan tabel master yang lain karena memiliki relasi dengan tabel yang lain maka penghapusannya dilakukan secara manual melalui oracle.

Gambar di bawah ini adalah salah satu contoh form *delete record* tabel Simulasi Kriteria*.*

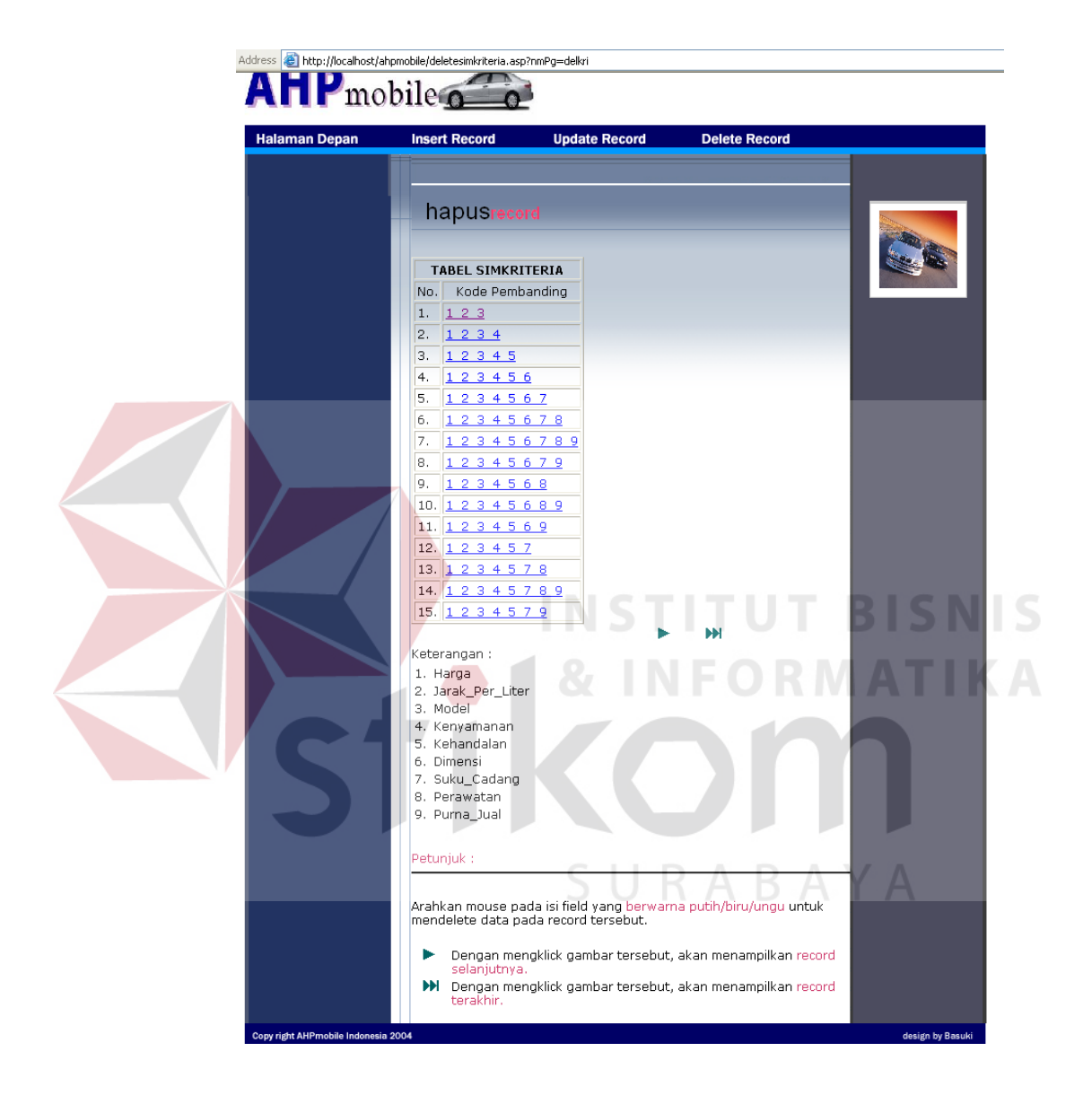

Gambar 4.6. Form *Delete Record* Tabel SimKriteria

Pada halaman *user*, hanya disediakan satu menu yaitu Bandingkan Mobil.

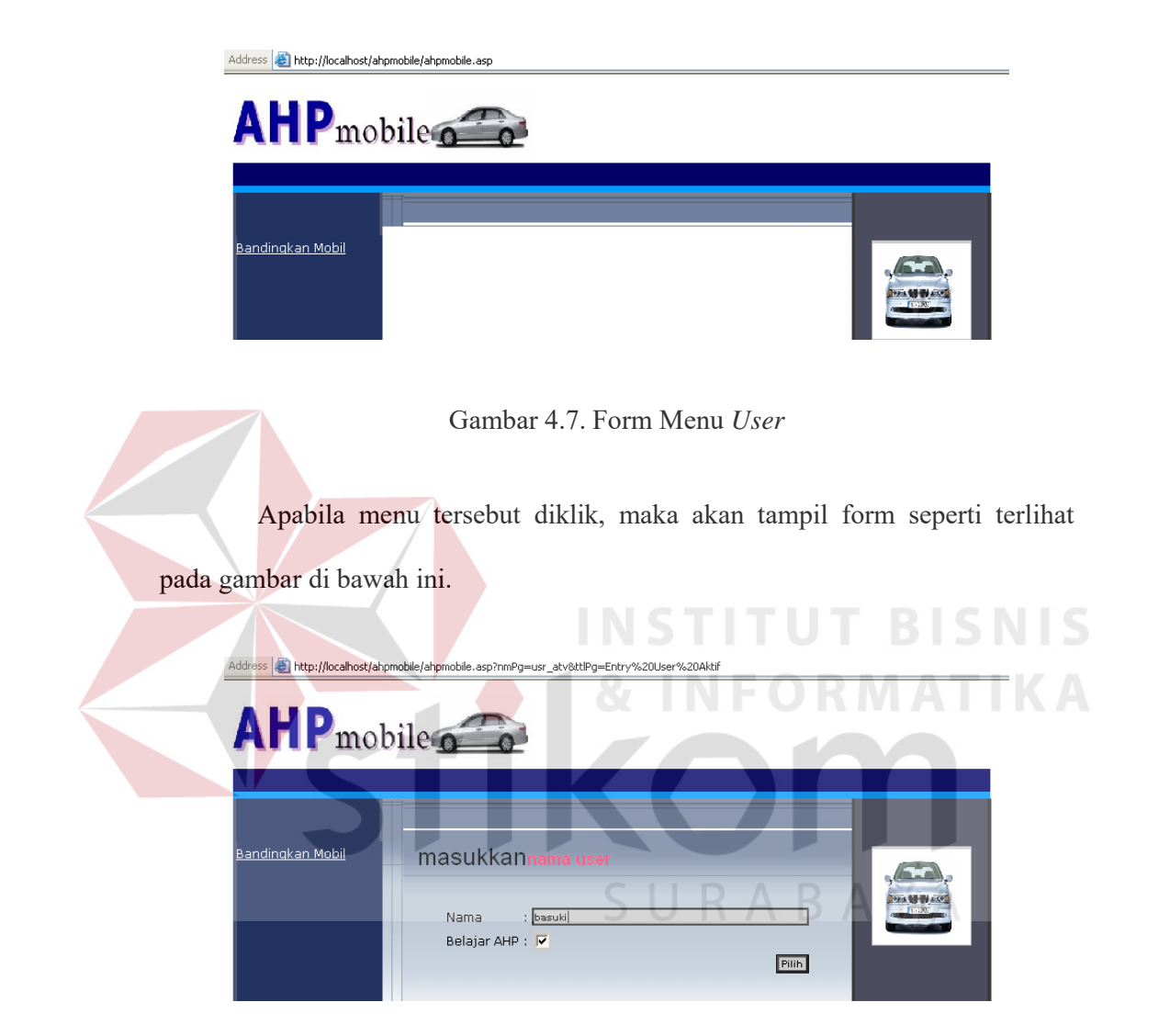

Gambar 4.8. Form Input *User* Aktif

Setiap akan menjalankan menu tersebut baik pada komputer *client* maupun *browser*, *user* diminta untuk menginputkan nama (sebagai inisial) dan men*checkbox* Belajar AHP bilamana hasil akhir akan ditampakkan tahapantahapan metode AHP, dan bilamana sebaliknya, hasil akhirnya langsung berupa rangking mobil.

#### **4.1.1 Percobaan pada Komputer** *Client*

Setelah *user* menginputkan nama dengan men*checkbox* Belajar AHP, selanjutnya akan ditampilkan form untuk memilih kriteria seperti terlihat pada gambar 4.9. Di sini *user* diberi hak untuk memilih (dengan cara memberi tanda pada kotak *checkbox* disebelah masing-masing kriteria) minimal tiga kriteria dan maksimal semua kriteria. Bilamana kriteria yang dipilih memiliki sub kriteria, maka sub kriteria tersebut dianggap terpilih seluruhnya. Tombol Pilih Semua berfungsi bilamana *user* menginginkan semua kriteria terpilih seluruhnya, sedangkan tombol Batal berfungsi untuk menghapus/membatalkan *checkbox* pilihan. Pada percobaan ke-1, Kriteria yang dipilih adalah tiga kriteria (minimal pilihan) yaitu Harga, Jarak Per Liter dan Suku Cadang. Semua kriteria tersebut tidak mempunyai Sub Kriteria. Setelah kriteria yang dikendaki terpilih, maka selanjutnya tekan tombol Pilih Kriteria untuk menjalankan proses berikutnya.

SURABAYA

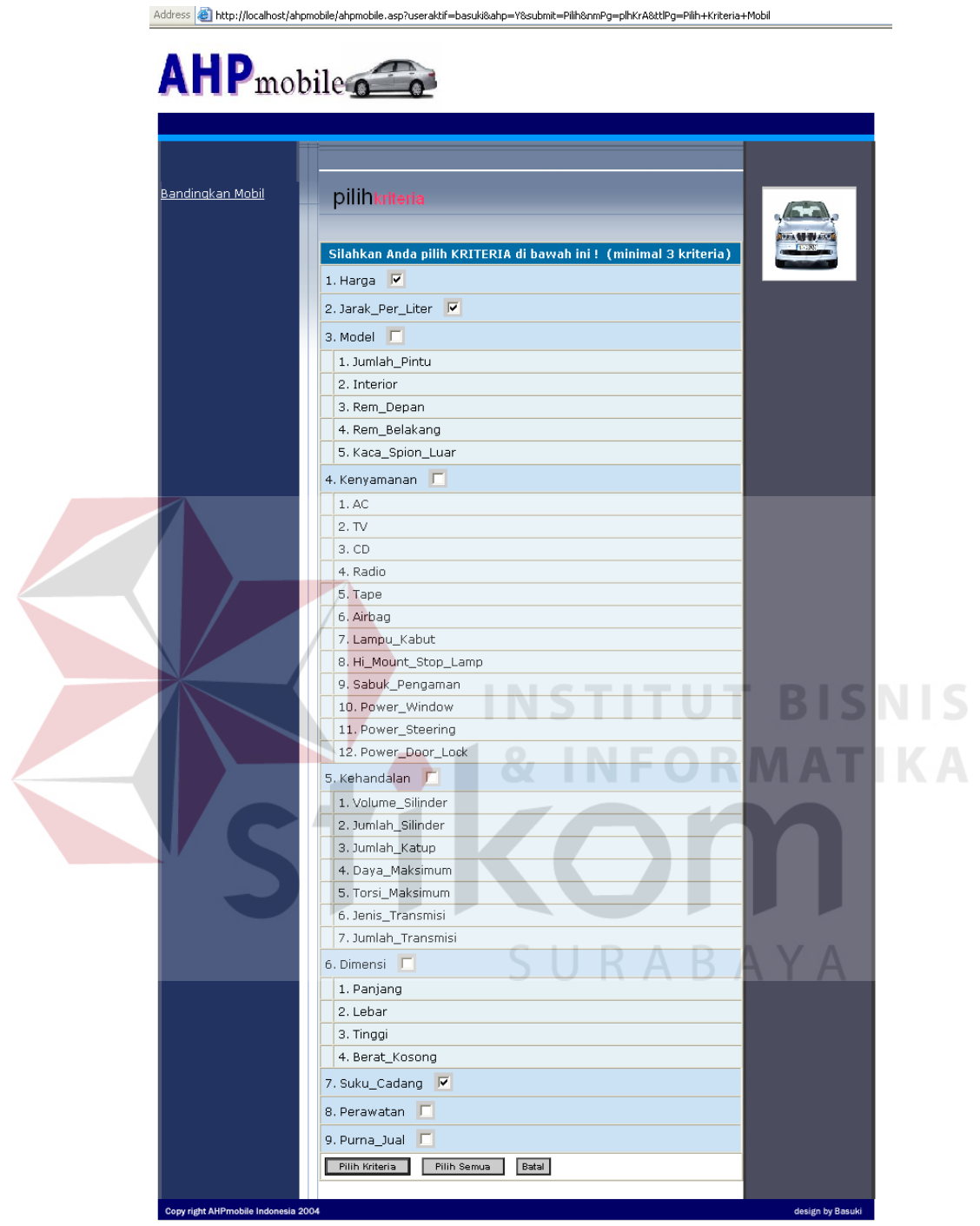

Gambar 4.9. Form Pemilihan Kriteria

Berikutnya adalah proses pemilihan alternatif (mobil) seperti terlihat pada gambar 4.10. *User* diberi hak untuk memilih minimal tiga mobil dan maksimal sepuluh mobil. Mobil yang ditampilkan dikelompokkan berdasarkan Kategori (bentuk mobil) dan Volume Silinder / CC (rentang per 500 cc). Kategori dibuat dalam bentuk *onclick listbox,* dimana bilamana dipilih salah satu isi kategori maka akan ditampilkan nama-nama mobil di dalam *listbox* di bawahnya yang sesuai kategori tersebut. Ketika salah satu nama mobil dipilih maka akan ditampilkan nilai range cc mobil tersebut beserta sejumlah mobil yang lain yang sebanding. Selanjutnya *user* tinggal memilih minimal dua mobil pembanding dan maksimal sembilan mobil dengan cara memberi tanda √ pada kotak *checkbox* di sebelah masing-masing mobil pembanding. Pada percobaan ini Mobil yang dipilih adalah tiga alternatif (minimal pilihan) yaitu Taft GT New, Taft GTL, Taft Rocky New, dalam Kategori Jeep, dan Volume Silinder (CC) = 2501 - 3000.

Address & http://localhost/ahpmobile/ahpmobile.asp?countMe=18kategori\_id=18mobil\_id=288MM\_Form=8aSub=N8nmTbl=none8nmPg=plhAtf8ttlPg=Pilih+Alt

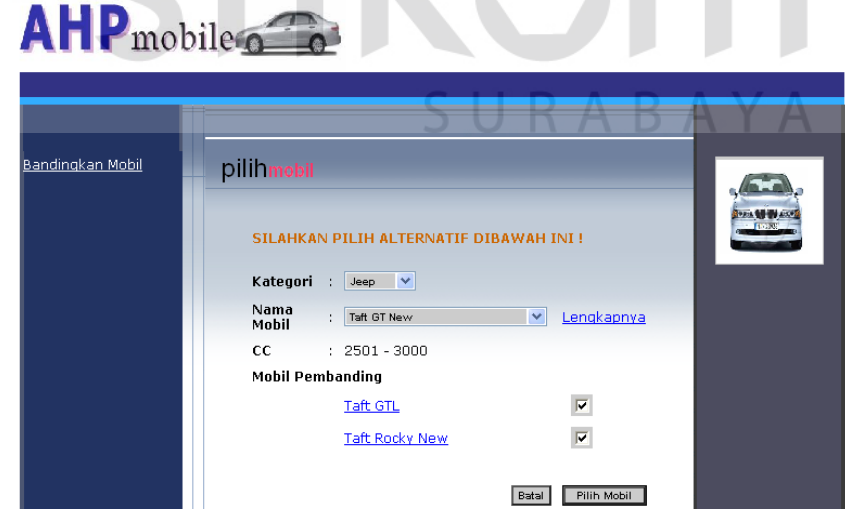

Gambar 4.10. Form Pemilihan Alternatif (Mobil)

Selanjutnya bilamana menekan tombol Pilih Mobil, maka sistem akan memproses data kriteria dan alternatif mulai dari pengambilan bobot kriteria (dan sub kriteria bila ada) dan alternatif, normalisasi sekaligus perhitungan konsistensi matriks kriteria dan alternatif, serta perhitungan prioritas global. Yang akhirnya rangking mobil akan ditampilkan secara lengkap sesuai metode AHP seperti tampak pada gambar 4.12. Tapi bilamana saat pertama kali *user* menginputkan *username* dan tidak men-*checkbox* Belajar AHP, maka tampilan akhir rangking mobil seperti pada gambar 4.11.

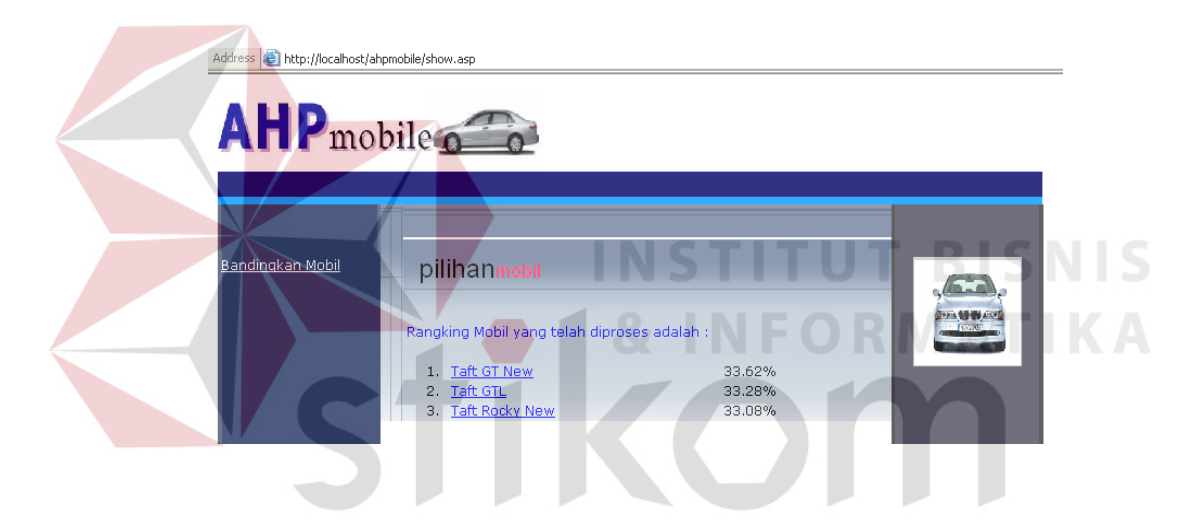

Gambar 4.11. Form Hasil Rangking Mobil Percobaan ke-1

Address **@** http://localhost/ahpmobile/show.asp

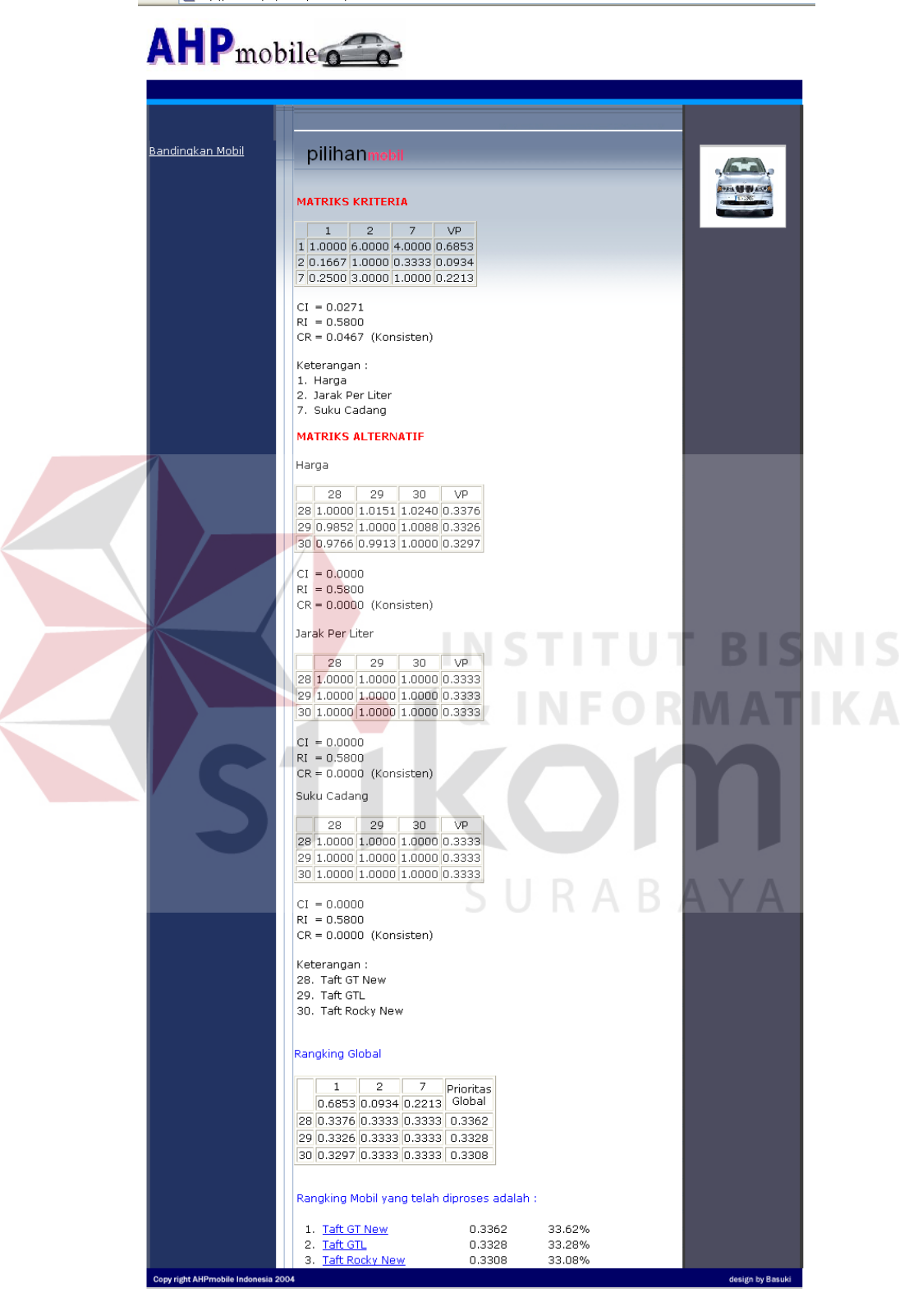

Gambar 4.12. Form Hasil Rangking Mobil Percobaan ke-1 Secara Lengkap

Percobaan ke-2, pilihan kriteria adalah Harga, Jarak Per Liter dan Model, dimana model mempunyai sub kriteria Jumlah Pintu, Interior, Rem Depan, Rem Belakang, Kaca Spion Luar. Pilihan Mobil adalah 3 Series New 325i, A4 2.4 Multitronic, New Accord VTi L Automatic 2300 cc dalam kategori Sedan dan cc  $= 2001 - 2500$  cc.

Percobaan ke-3, pilihan kriteria adalah Harga, Jarak Per Liter, Suku Cadang, Perawatan, Purna Jual (semua kriteria tidak mempunyai sub kriteria). Pilihan Mobil adalah Taruna CL 1.5, Taruna CSX 1.5, Taruna CL Plus, Taruna CX 1.5, Taruna FGX 1.5, Taruna FL 1.5, Taruna FL 1.5 Plus, Taruna FX 1.5, YRV Automatic, YRV Manual (maksimal pilihan alternatif sejumlah sepuluh) dalam kategori Van dan  $cc = 1001 - 1500$  cc.

Dari percobaan-percobaan tersebut maka hasilnya dapat dilihat di tabel di bawah ini.

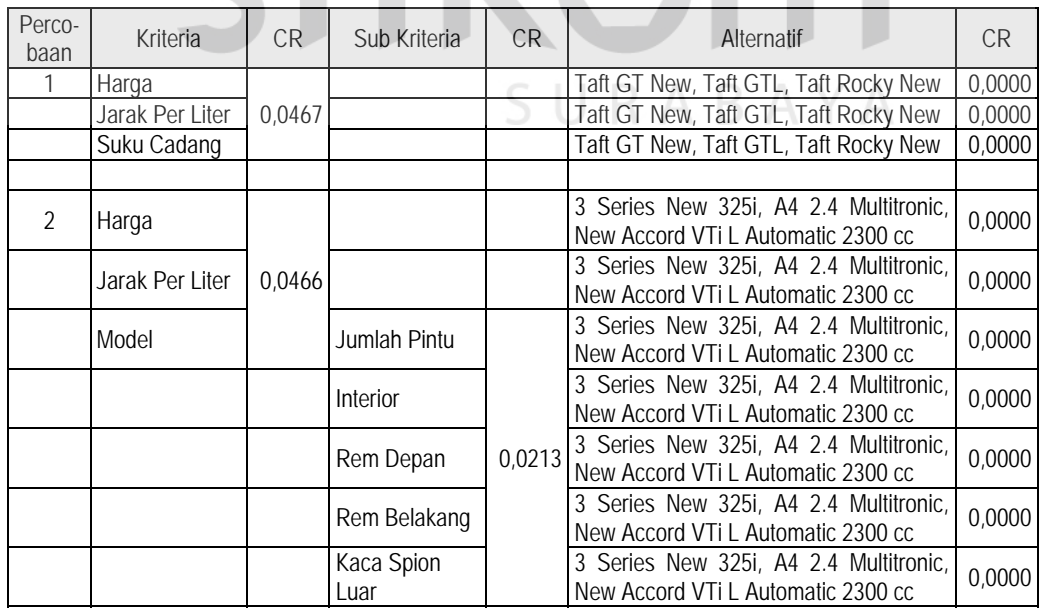

Tabel 4.1. Consistensi Rasio Matriks Perbandingan pada Komputer *Client*

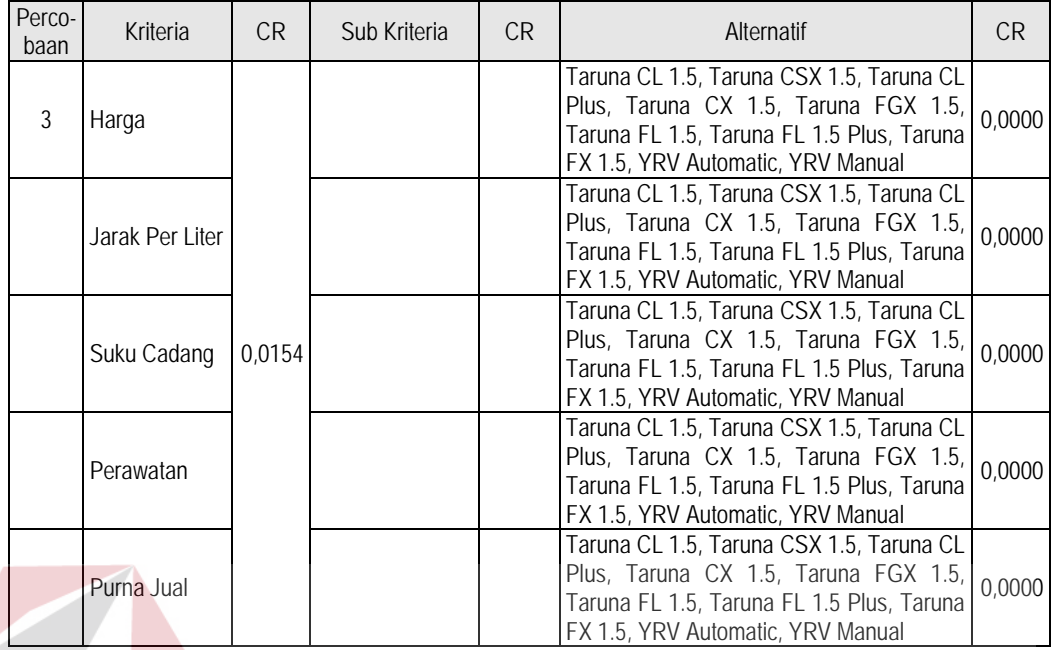

### **4.1.2 Percobaan pada Komputer** *Browser*

Prosesnya sama seperti pada komputer *Client*. Pada percobaan ke-1, Kriteria yang dipilih adalah Harga, Suku Cadang, Perawatan dan Purna Jual (empat kriteria tanpa sub kriteria). Pilihan Mobil sebanyak lima yaitu New Terrano Granroad G1, New Terrano Kingsroad K1, Santa Fe 2 WD 2.4 M/T, Santa Fe Cosmo Cruiser 4x2 M/T, Terrano Granroad XTR dalam kategori Jeep dan cc =  $2001 - 2500$  cc.

Percobaan ke-2, pilihan kriteria adalah Jarak Per Liter, Kehandalan, Dimensi, dan Suku Cadang, dimana Kehandalan mempunyai sub kriteria Volume Silinder, Jumlah Silinder, Jumlah Katup, Daya Maksimum, Torsi Maksimum, Jenis Transmisi, Jumlah Transmisi dan Dimensi juga mempunyai sub kriteria Panjang, Lebar, Tinggi, Berat Kosong. Pilihan Mobil adalah 3 Series New 318i, A3 1.8 Turbo, Legenza 2.0 DOHC Automatic, Nubira 1.6 DOHC Automatic dalam kategori Sedan dan  $cc = 1501 - 1800$  cc.

Percobaan ke-3, pilihan kriteria adalah Dimensi, Suku Cadang, Perawatan, dan Purna Jual, dimana Dimensi mempunyai sub kriteria Panjang, Lebar, Tinggi, Berat Kosong. Pilihan Mobil adalah New Kijang Deluxe LSX-D 2002, New Panther Touring 2.5 M/T, New Panther Hi Grade LS 2.5 New M/T dalam kategori Van dan  $cc = 2001 - 2500$  cc.

Dari percobaan-percobaan tersebut maka hasilnya dapat dilihat pada tabel di bawah ini.

|  | Perco-<br>baan | Kriteria           | CR     | Sub Kriteria              | <b>CR</b> | Alternatif                                                                                                    | <b>CR</b> |  |  |
|--|----------------|--------------------|--------|---------------------------|-----------|----------------------------------------------------------------------------------------------------|-----------|--|--|
|  |                | Harga              | 0,0095 |                           |           | Granroad G1, New<br><b>New</b><br>Terrano<br>Terrano<br>Kingsroad K1, Santa Fe 2 WD 2.4 M/T, Santa Fe<br>Cosmo Cruiser 4x2 M/T, Terrano Granroad XTR | 0,0000    |  |  |
|  |                | Suku<br>Cadang     |        |                           |           | New Terrano Granroad G1. New Terrano<br>Kingsroad K1, Santa Fe 2 WD 2.4 M/T, Santa Fe<br>Cosmo Cruiser 4x2 M/T, Terrano Granroad XTR                 | 0,0000    |  |  |
|  |                | Perawatan          |        |                           |           | New Terrano Granroad G1. New Terrano<br>Kingsroad K1, Santa Fe 2 WD 2.4 M/T, Santa Fe<br>Cosmo Cruiser 4x2 M/T, Terrano Granroad XTR                 | 0,0000    |  |  |
|  |                | Purna Jual         |        |                           |           | New Terrano Granroad G1, New Terrano<br>Kingsroad K1, Santa Fe 2 WD 2.4 M/T, Santa Fe<br>Cosmo Cruiser 4x2 M/T, Terrano Granroad XTR                 | 0,0000    |  |  |
|  |                |                    |        |                           |           |                                                                                                    |           |  |  |
|  | $\overline{2}$ | Jarak Per<br>Liter | 0,0293 |                           |           | 3 Series New 318i, A3 1.8 Turbo, Legenza 2.0<br>DOHC Automatic, Nubira 1.6 DOHC Automatic                                                            | 0,0000    |  |  |
|  |                | Kehandalan         |        | Volume<br>Silinder        | 0,0828    | 3 Series New 318i, A3 1.8 Turbo, Legenza 2.0<br>DOHC Automatic, Nubira 1.6 DOHC Automatic                                                            | 0,0000    |  |  |
|  |                |                    |        | Jumlah<br>Silinder        |           | 3 Series New 318i, A3 1.8 Turbo, Legenza 2.0<br>DOHC Automatic, Nubira 1.6 DOHC Automatic                                                            | 0,0000    |  |  |
|  |                |                    |        | Jumlah<br>Katup           |           | 3 Series New 318i, A3 1.8 Turbo, Legenza 2.0<br>DOHC Automatic, Nubira 1.6 DOHC Automatic                                                            | 0,0000    |  |  |
|  |                |                    |        | Daya<br>Maksimum          |           | 3 Series New 318i, A3 1.8 Turbo, Legenza 2.0<br>DOHC Automatic, Nubira 1.6 DOHC Automatic                                                            | 0,0000    |  |  |
|  |                |                    |        | Torsi<br>Maksimum         |           | 3 Series New 318i, A3 1.8 Turbo, Legenza 2.0<br>DOHC Automatic, Nubira 1.6 DOHC Automatic                                                            | 0,0000    |  |  |
|  |                |                    |        | <b>Jenis</b><br>Transmisi |           | 3 Series New 318i, A3 1.8 Turbo, Legenza 2.0<br>DOHC Automatic, Nubira 1.6 DOHC Automatic                                                            | 0,0000    |  |  |
|  |                |                    |        | Jumlah<br>Transmisi       |           | 3 Series New 318i, A3 1.8 Turbo, Legenza 2.0<br>DOHC Automatic, Nubira 1.6 DOHC Automatic                                                            | 0,0000    |  |  |

Tabel 4.2. Consistensi Rasio Matriks Perbandingan pada Komputer *Browser*

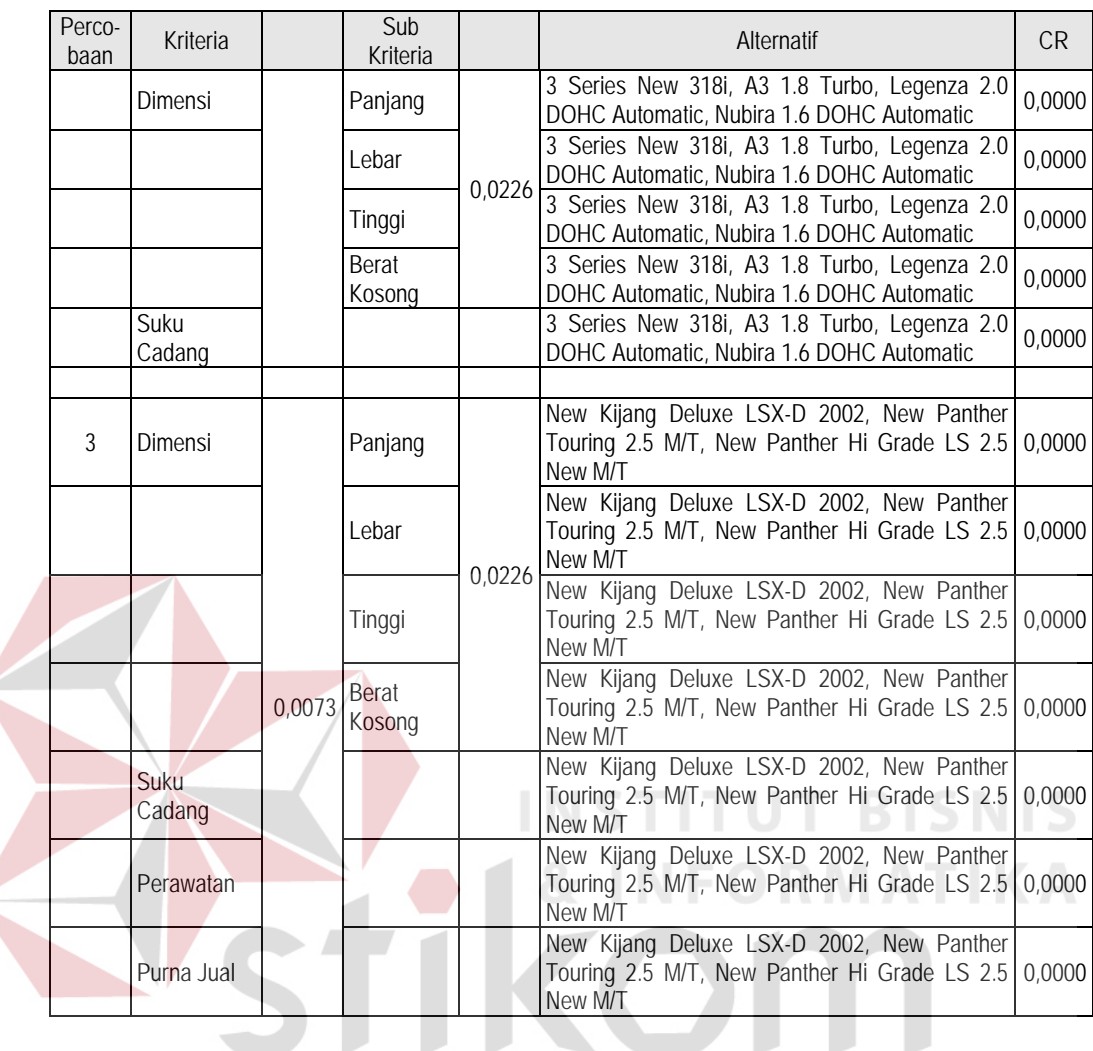

## **4.2 Evaluasi**

# SURABAYA

Berdasarkan hasil percobaan-percobaan baik pada komputer *client* maupun komputer *browser*, pembobotan Kriteria menghasilkan vektor prioritas maksimal di bawah 5% (4.67%, 4.66%, 1.54%, 0.95%, 2.93%, 0.73%). Pembobotan Sub Kriteria menghasilkan vektor prioritas maksimal 8%, tapi lebih banyak yang di bawah 3% (2.13%, 8.28%, 2.26%, 2.26%). Hasil tersebut sudah cukup bagus mengingat secara teori, toleransi inkonsistensi yang masih bisa diterima maksimal 10%. Sedangkan pembobotan Alternatif hasil *generate* menghasilkan vektor prioritas dengan tingkat inkonsistensi rata-rata 0% atau konsisten 100%.

Dalam peneletian ini, tingkat inkonsistensi pembobotan Kriteria dan Sub Kriteria masih bisa diperkecil yaitu dengan cara merubah pembobotan matriks Kriteria dan Sub Kriteria, dimana data-data tersebut tersimpan dalam tabel simulasi master matriks yaitu SimKriteria dan SimSubKriteria. Namun perlu diperhatikan bahwa perubahan bobot harus relevan dengan keadaan riil di lapangan supaya hasil akhir dari proses AHP tetap akurat.

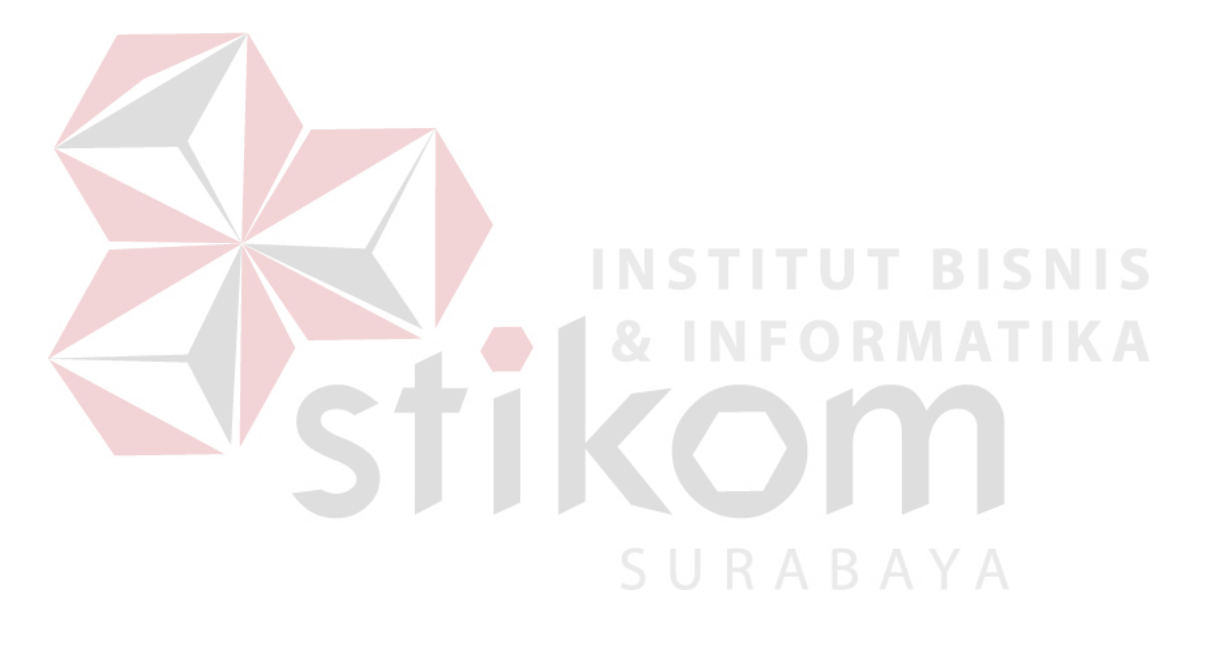